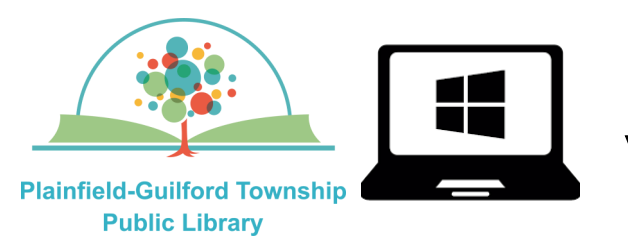

## **Using Kanopy on Windows computers**

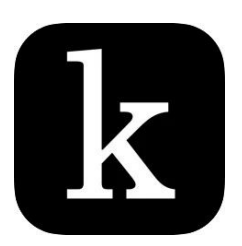

Kanopy is a collection of movies. Each month you can borrow a total of 10 items. Items are automatically returned at the end of their loan period.

### **Loan period:** 3 days

### **Kanopy can be used on:**

- Android mobile devices
- Apple mobile devices
- Amazon Kindle Fire devices
- Desktop or laptop computers (Windows, Mac and Chromebook)
- Streaming media players (Roku, Amazon Fire TV, Apple TV)

#### **How to set up Kanopy:**

- 1) Open a web browser and go to **www.kanopy.com**
- 2) If you already have a Kanopy account, click the "Log In" button and enter your e-mail address and password; otherwise, click the orange "**Get Started**" button.
- 3) Click the orange "Find Your Library" button. Search by zip code **46168**. From the search results, select **Plainfield-Guilford Township Public Library**. Click the orange "Select This Library" button to confirm.
- 4) Enter the number that's on the back of your Plainfield library card and click the orange "Continue" button.
- 5) Enter your name, e-mail address and password, then click the orange "**Sign Up**" button.
- 6) Check your e-mail account for a message from Kanopy (you may need to check your spam folder). Click the link in the message to verify your e-mail address. Then you can begin using Kanopy.

#### **(continued on next page)**

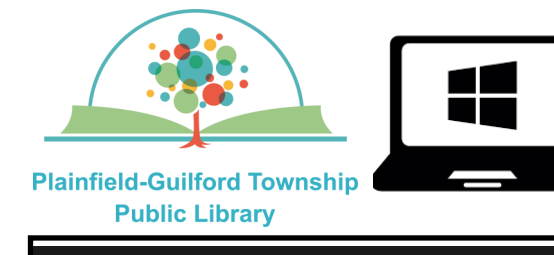

# **Using Kanopy on Windows computers**

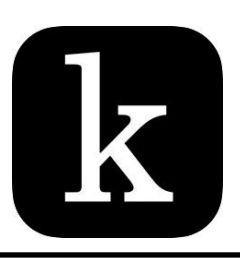

kanopy

**Browse** 

**My Lists** 

Q Search

#### **How to navigate Kanopy:**

There is a menu bar at the top of the screen to help you navigate Kanopy:

—**Kanopy icon**—The homepage for the entire collection.

—**Browse**—Use the drop-down menu to browse by subject (new additions, documentaries, etc.)

—**My Lists**—Has tabs for **Continue Watching** (items you currently have checked out), **My Watchlist** (items you've bookmarked) and **Custom Playlists** (lists of related videos that you can create).

—**Search** —Search for a specific item.

NOTE: Your account settings (including the details of your Kanopy login) can be accessed in the upper right of the screen, under your first name.

#### **How to borrow an item:**

- 1) Browse or search to find an item you want.
- 2) Click on an item to see its details. Click on the orange "Play" button to borrow it. It will automatically begin playing.
- 3) The number of your remaining borrows for the month ("credits") will be updated in the upper right of the Kanopy screen.